# **Блок Резюме**

Блок резюме:

- 1. Клиент выбирает шаблон резюме и нажимает кнопку создать резюме в выбранном шаблоне
- 2. Открывается окно редактирования резюме, которое содержит меню редактирования текста (выбор шрифта, размер шрифта, курсив, подчеркивание, выделение жирным, нумерация, булеты, отступы). Заполнение резюме осуществляется прямо в выбранном шаблоне. Фотография добавляется через выбор файла или перетаскиванием фото.
- 3. Если в процессе заполнения Клиент захочет изменить шаблон информация автоматически переносится в новый шаблон (у всех шаблонов типовые поля.
- 4. После завершения редактирования резюме можно сохранить (требует авторизации) или выгрузка резюме в PDF без регистрации. Сохранение файла (в случае авторизации) осуществляется в редактируемом формате, работу с резюме можно продолжить в любое время. Можно создать любое количество резюме и изменить имя файла в личном кабинете.

#### **Работа с уроком:**

- 1. Возможность видеть линию прогресса обучения (курс 100%, пользователь посмотрел 10%, видно остаток 90% или графически)
- 2. Возможность получения электронного сертификата по окончании прохождения курса
- 3. Отобразить кнопку завершения курса, после которой курс будет у пользователя в статусе «пройден»
- 4. Отобразить кнопку «выход» чтобы выйти из курса
- 5. Возможность перемотки курса на 15 сек назад и вперед
- 6. В тестировании предусмотреть возможность «начать заново», определить количество попыток прохождения 3. Показывать верные ответы в ошибочных. Показывать результаты теста в %. Установить 75% факт прохождения тестирования, если менее - пройти заново.
- 7. В начале обучения пользователь может записать цель обучения, которая будет видна в ЛК
- 8. Установить график обучения, чтобы система напоминала пользователю (по дням недели и удобное время)
- 9. В содержании курса отображать статус уроков «изучено» и «не изучено»
- 10. Настроить окно обратной связи по окончании курса (создать опросник для измерения удовлетворенности пользователя обучением). С возможностью консолидации для администратора
- 11. Возможность оставить отзыв о курсе, который будет видео в превью курса другим пользователям: «порекомендовать курс»
- 12. Настроить теги для каждого курса: по названию, по ключевым словам, (коммуникации, переговоры, аргументация и и.д.) для быстрого поиска курса
- 13. Установить время длительности курса в минутах для пользователей
- 14. Предусмотреть окно для описания курса: о чем, кто спикер/эксперт курса и его фото
- 15. Дневник рефлексии и инсайтов для пользователя
- 16. Возможность прерваться и продолжить там, где остановился
- 17. В личном кабинете формируется своя библиотека... сохраняются материалы по теме, результаты выполненных заданий.
- 18. Обязательные задания для Клиента с напоминаниями в мессенджере утром (задание) и вечером (рефлексия). Можно из мессенджера импортировать тексты в дневник обучения в личный кабинет.

## **ОПРОС ПО УПРАВЛЕНЧЕСКИМ И ЛИЧНОСТНЫМ КОМПЕТЕНЦИЯМ**

### **1. САМООЦЕНКА:**

- a. Можно пройти на сайте без авторизации, для сохранения результатов нужно авторизоваться
- b. Опросник открывается в отдельном окне и по завершении теста, окно сворачивается, возвращаясь в раздел тестирование
- c. После прохождения теста клиент видит отображение результатов на схеме

# 2.  $360:$

- a. Участники теста: Клиент (самооценка), минимум 1 подчиненный, 2 коллеги, 1 руководитель
- b. Все участники, кроме Клиента проходят тестирование по ссылке, которую рассылает система (клиент заполняет ФИО людей и их электронные адреса при заказе услуги)
- c. Участник по ссылке попадает на сайт Yolo в раздел тестирование, после завершения тестирования он автоматически переходит на первую страницу сервиса
- d. Результаты тестирования попадают в личный кабинет Клиента в Moodle и отображаются на графике результатов теста 360 в личном кабинете на сайте

### **ОПРОС ПО УПРАВЛЕНЧЕСКИМ И ЛИЧНОСТНЫМ КОМПЕТЕНЦИЯМ – ОПРОСНИК**

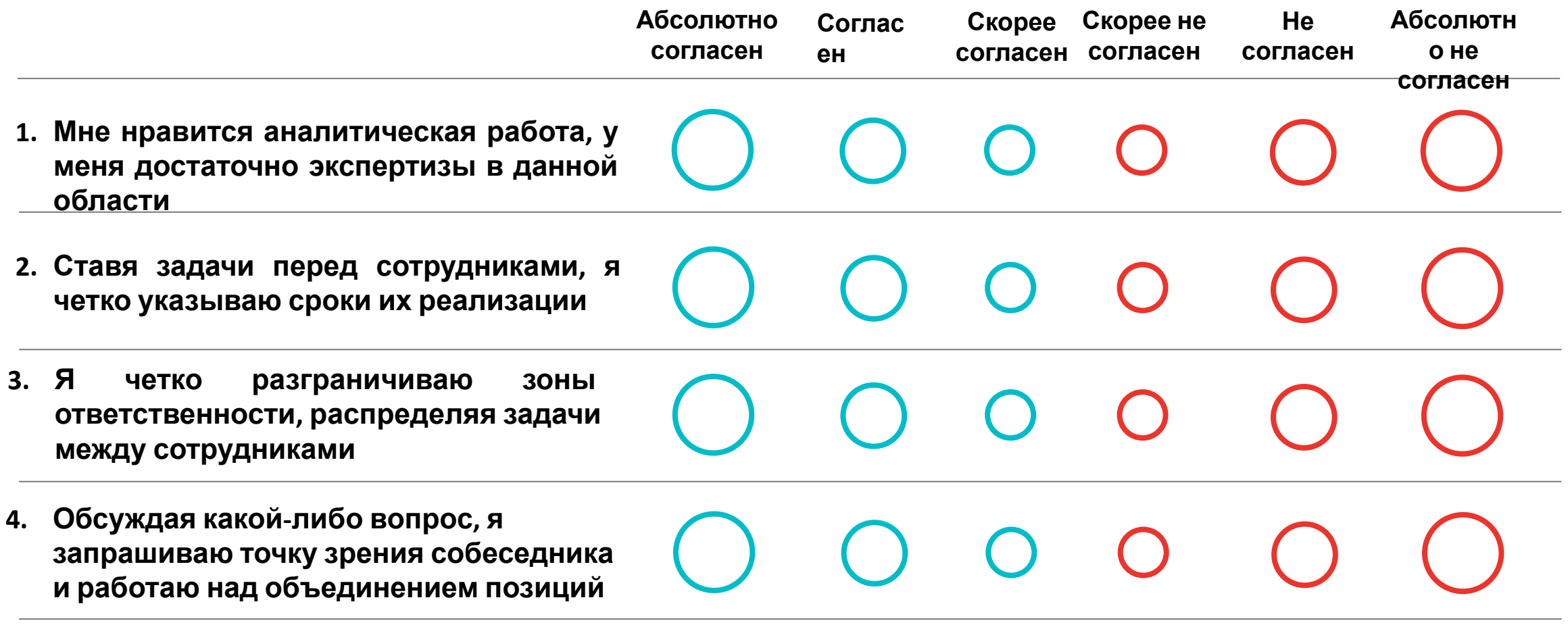

Не имею информации

Для опроса 360 в центр добавляется еще вариант ответа